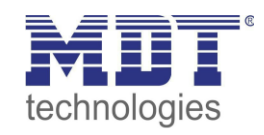

KNX®

# **Lösungsvorschlag MDT**

Stand 12/2019

#### **Inbetriebnahme Linienkoppler**

**Anwendungsbeispiele:**

#### **Inhalt**

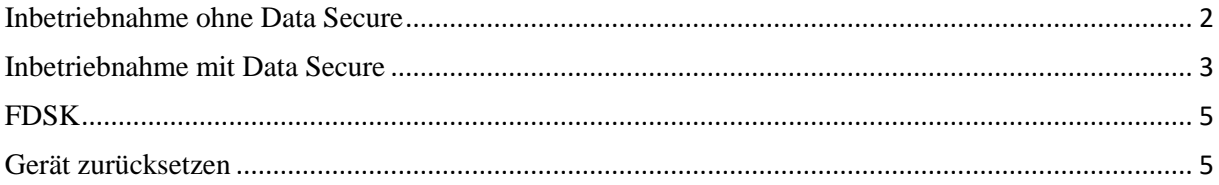

#### **In den Beispielen verwendete Geräte:**

**Linienkoppler**

SCN-LK001.03

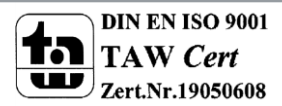

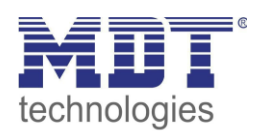

### <span id="page-1-0"></span>**Inbetriebnahme ohne Data Secure**

In diesen Beispielen wird erläutert wie man den Linienkoppler ohne Data Secure in Betrieb nimmt

Folgendes Vorgehen wird für die Inbetriebnahme des SCN-LK001.03 empfohlen:

1. Einfügen der Applikation "SCN-LK001.02 – Linienkoppler"

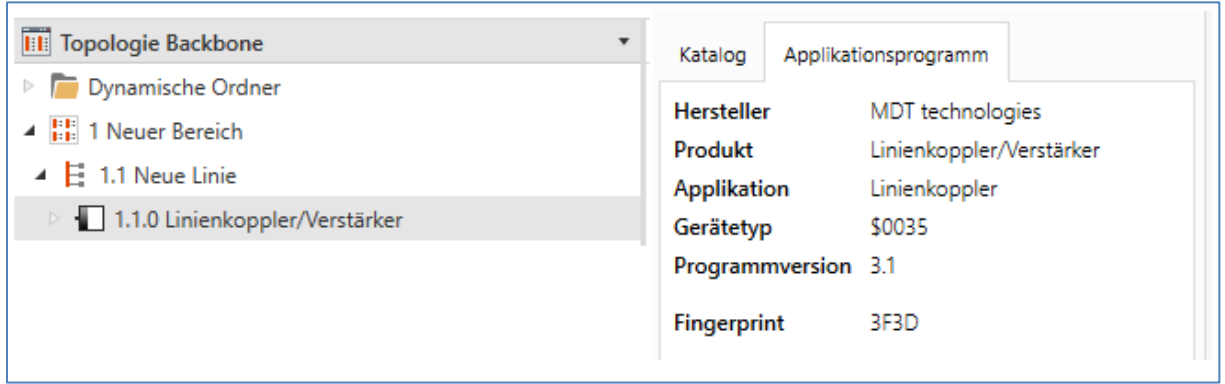

- 2. Konfigurieren des Linienkopplers
- 3. Übertragen der physikalischen Adresse und der Applikation des Linienkopplers. Hierzu muss die Programmiertaste **kurz** gedrückt werden. Die Programmier-LED leuchtet daraufhin dauerhaft rot.
- 4. Nach erfolgreicher Übertragung der physikalischen Adresse und der Applikation erlöscht die rote LED wieder.

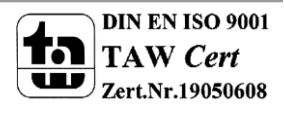

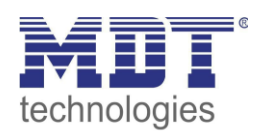

### <span id="page-2-0"></span>**Inbetriebnahme mit Data Secure**

In diesen Beispielen wird erläutert wie man den Linienkoppler mit Data Secure in Betrieb nimmt

Folgendes Vorgehen wird für die Inbetriebnahme des SCN-LK001.03 empfohlen:

1. Einfügen der Applikation "SCN-LK001.03 – Linienkoppler mit Data Secure"

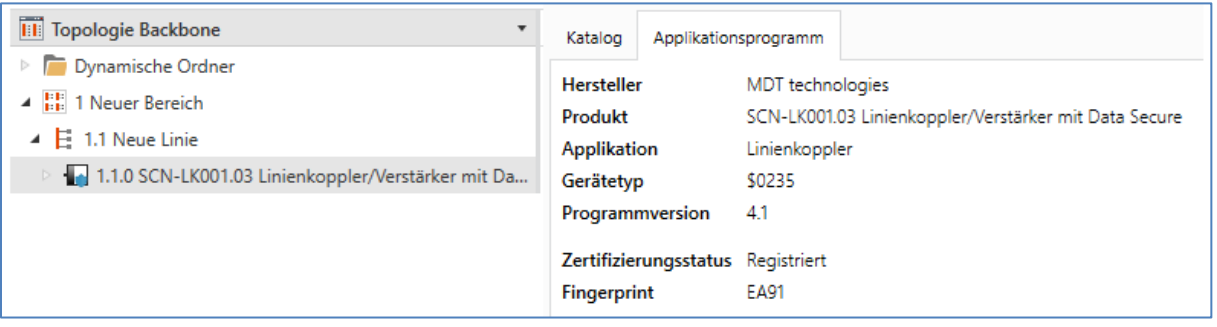

2. Eingabe des FDSK (siehe [FDSK\)](#page-4-0)

Wenn Sie aufgefordert werden den FDSK des Geräts einzugeben, können Sie diesen Dialog mit dem Button "Später" überspringen. Data Secure kann auch nachträglich aktiviert werden indem die "sichere Inbetriebnahme" aktiviert wird und der FDSK vorhanden ist.

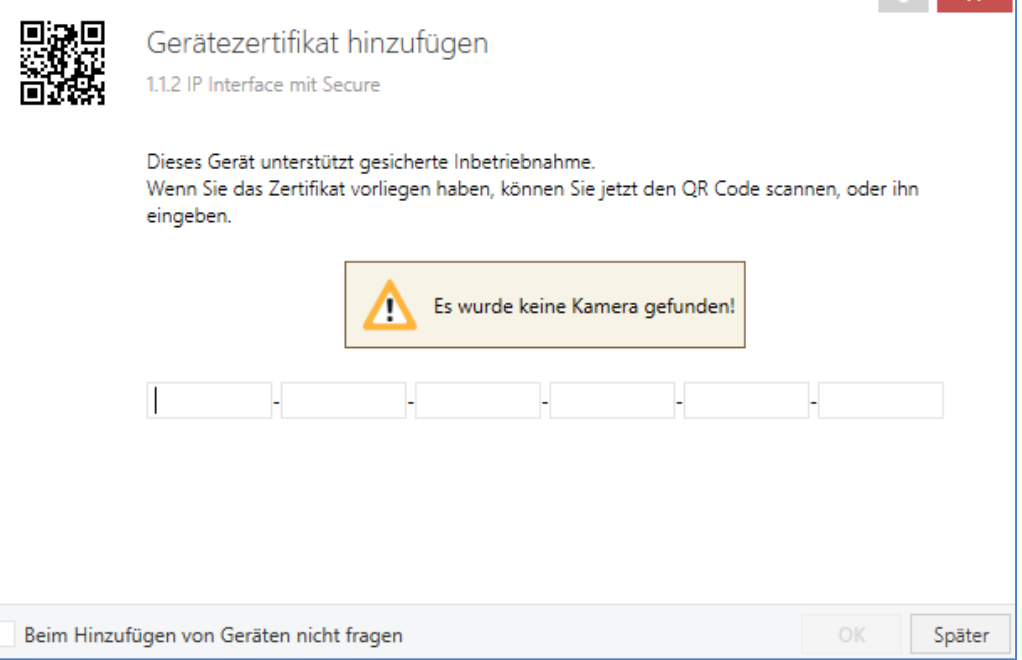

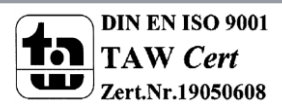

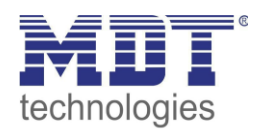

- 3. Konfigurieren des Linienkopplers
- 4. Übertragen der physikalischen Adresse und der Applikation des Linienkopplers. Hierzu muss die Programmiertaste **kurz** gedrückt werden. Die Programmier-LED leuchtet daraufhin dauerhaft rot.
- 5. Nach erfolgreicher Übertragung der physikalischen Adresse und der Applikation erlöscht die rote LED wieder.

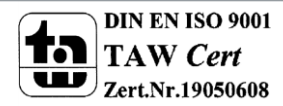

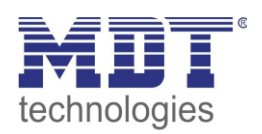

### <span id="page-4-0"></span>**FDSK**

Jedes Secure Gerät wird mit dem "Factory Device Set up Key" (FDSK) ausgeliefert. Diesen Schlüssel gibt der Systemintegrator/Installateur in die ETS ein, welche daraus einen gerätespezifischen Werkzeugschlüssel erzeugt. Die ETS sendet den Werkzeugschlüssel über den KNX Bus zum Gerät welches konfiguriert werden soll. Diese Übertragung wird mit dem FDSK Schlüssel verschlüsselt und authentifiziert. Nach dieser Erstinbetriebnahme akzeptiert das Gerät nur noch den empfangenen Werkzeugschlüssel. Der FDSK wird für die weitere Übertragung nicht mehr benötigt – es sei denn das Gerät wird über den Master Reset zurückgesetzt.

Die FDSK aller Geräte eines Projektes sollten nach der Erstinbetriebnahme vom Geräteaufkleber abgetrennt werden und projektspezifisch aufbewahrt werden. Den FDSK findet man auf der rechten Seite des Linienkopplers.

## <span id="page-4-1"></span>**Gerät zurücksetzen**

Wen z.b. man von Secure auf nicht Secure wechseln möchte so muss vorher der Linienkoppler zurückgesetzt werden.

Sonst kann es zu Fehlern beim Programmieren kommen wie z.b. Schreiben in den Speicherbereich fehlgeschlagen.

Drücken sie die Funktionstaste für 15sec, die LEDs 1,2,5 und 6 leuchten rot. Nun lassen Sie die Funktionstaste los und drücken die Funktionstaste anschließend noch einmal bis alle LEDs ausgehen. Das Gerät führt einen Neustart durch.

Nun ist das Gerät auf Werkseinstellung zurückgesetzt.

Der Master Reset setzt auch die Secure Einstellungen auf den FDSK (Factory Default Setup Key) zurück. Somit ist ein Download des Geräts nur mit dem FDSK möglich

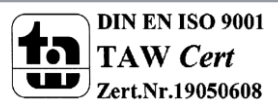